# **Képattribútumok módosítása**

A következő képattribútumok mindegyikét be lehet állítani a kép kezdeti tulajdonságok dialógusdobozában, vagy egy további szerkesztés alkalmával, szintén a képattribútum szerkesztőben a TinyMCE környezeti menüjén keresztül, vagy a TinyMCE kép gombján keresztül a kép kiválasztása után.

Nézzünk meg egy olyan mintaképet, amit már beillesztettünk a tartalomba (bármelyik belsőleg beágyazott és külsőleg összekapcsolt). Azzal kezdjük, hogy kattintsunk az iDevice szerkesztő gombján a *Szerzői nézet* előnézeti módjánál:

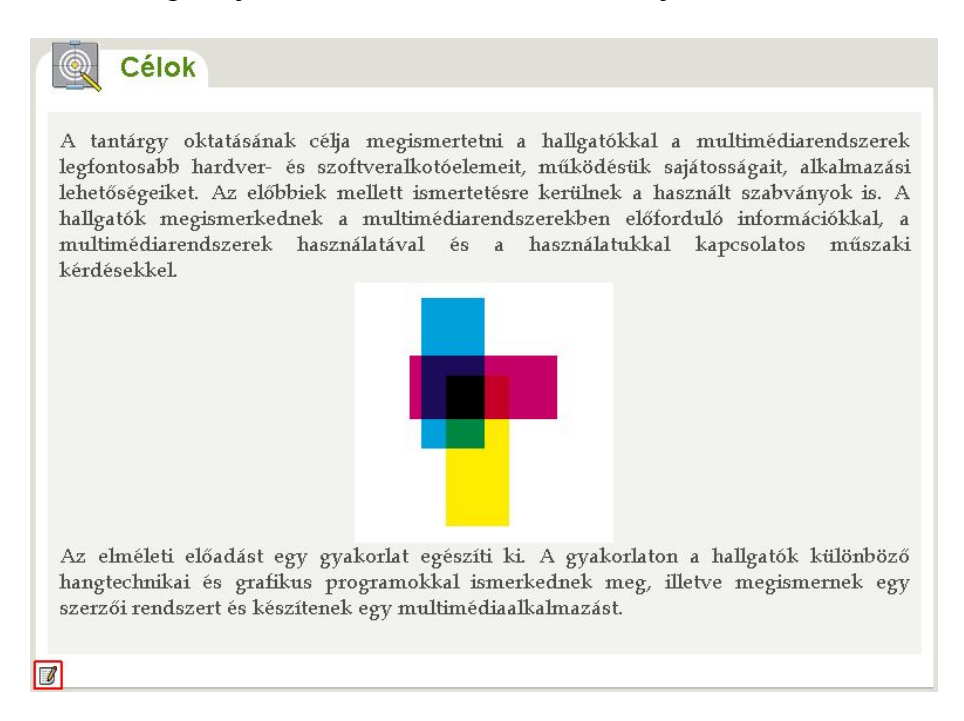

...majd megnyílik az iDevice szövegszerkesztője. Hogy megnyíljon a képtulajdonság dialógusdoboza, válasszuk ki a képet és tegyük a következők egyikét:

- kattintsunk a TinyMCE eszköztár képgombján, vagy
- válasszuk ki az *Image properties*-t a kép helyi menüjéből (pl.: egy jobb egérkattintáson keresztül a Windows-ban, vagy egy kontrollkattintással a Macintosh-nál).

Ezek közül mindkét módszer alkalmas, hogy megnyissuk a képtulajdonságok dialógusdobozt, amit alább kijelöltünk:

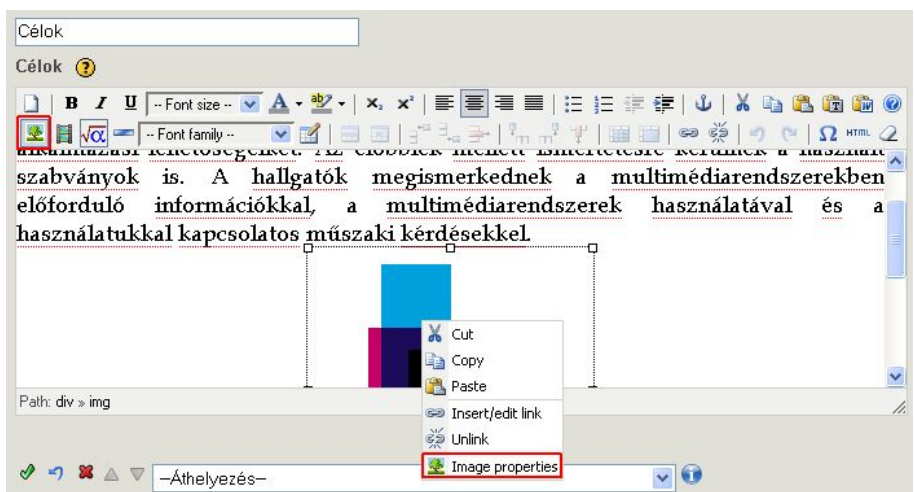

A fentiek bármelyikének ki kellene nyitnia a beágyazott kép dialógusdobozát, a kiválasztott *General* füllel:

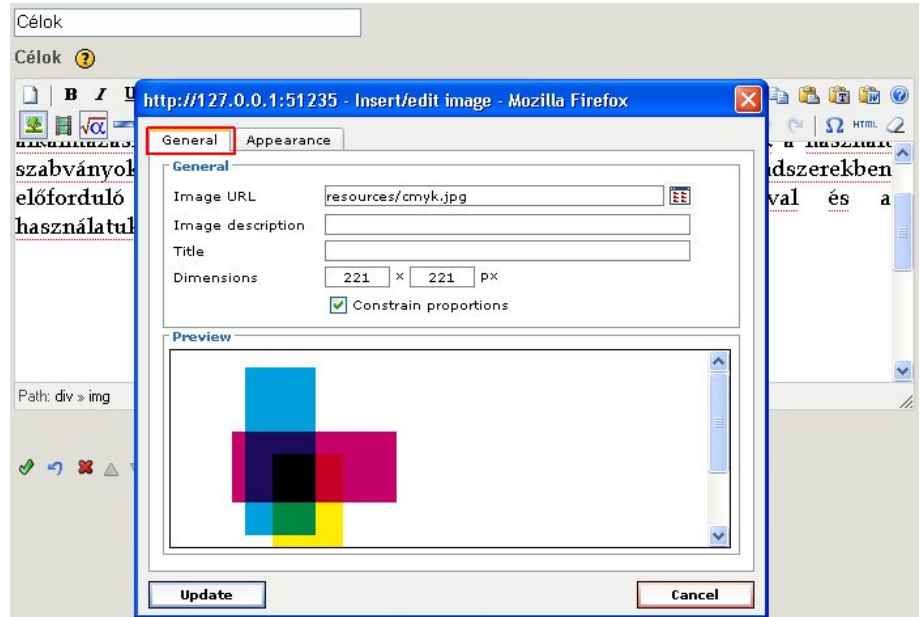

Ennek a résznek a maradékában magát a kép dialógusdobozt fogjuk megmutatni, a megfelelő szövegszerkesztőjével, amire csupán inkább utalunk, mint nyíltan megmutatnánk. Például, a fenti kép *General* füle így fog megjelenni:

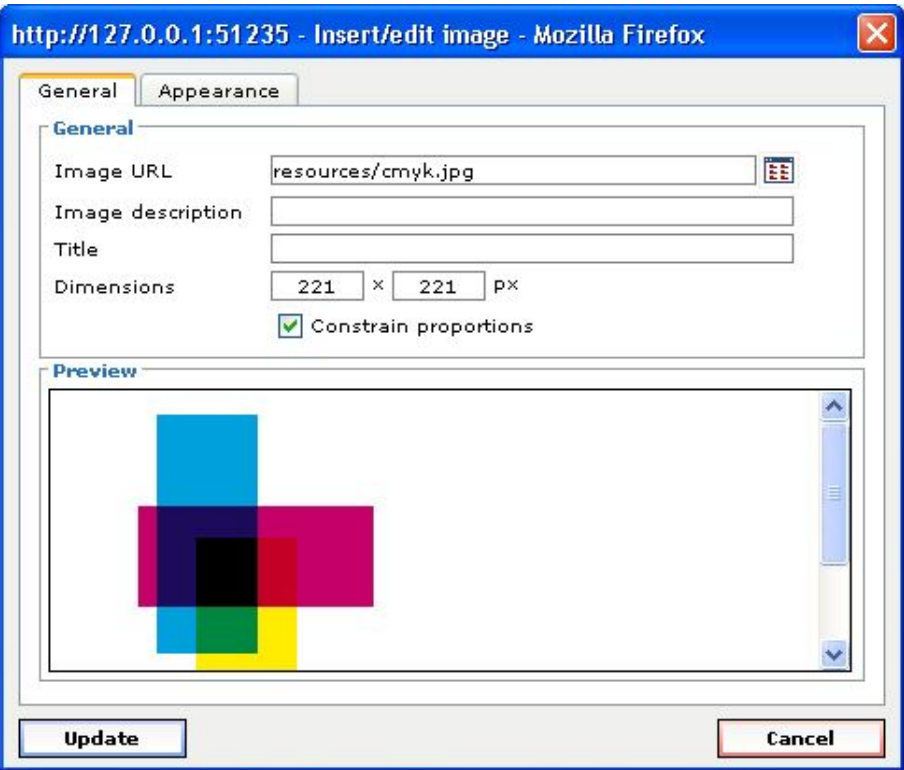

Nézzük meg továbbá az *Appearance* fület is:

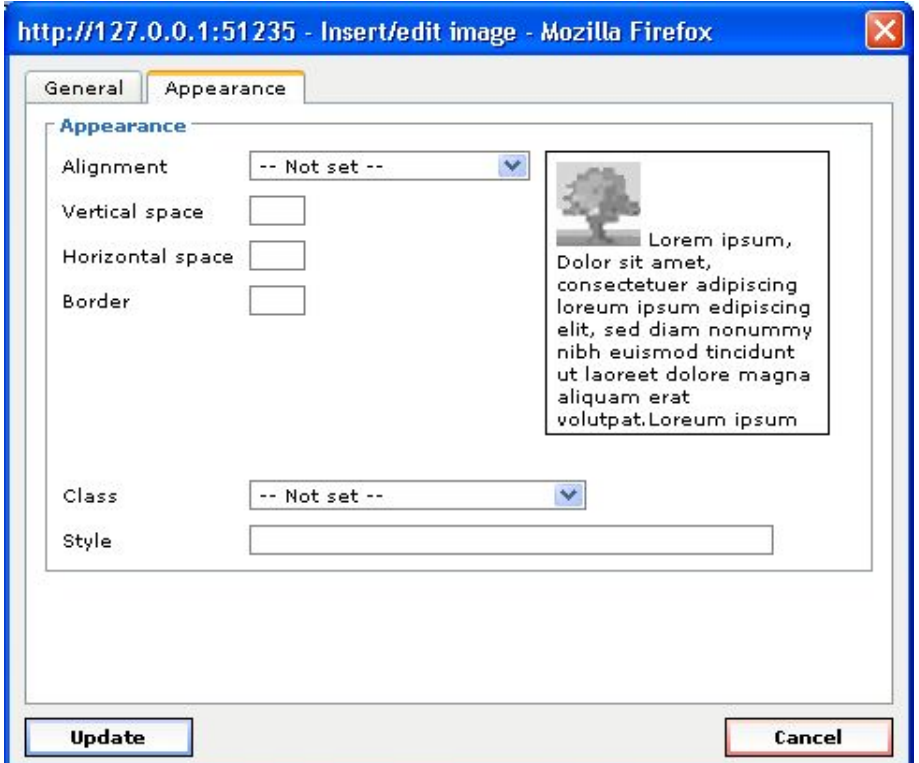

Ezt követően a továbbiakban e két kép dialógusfülön belüli attribútumokat fogjuk tárgyalni.

#### **Az** *Image URL* **módosítása**

Elszórt figyelmeztetések vannak ebben a dokumentumban a beágyazott eXe erőforrások *Image URL*-jével kapcsolatban: "Az *Image URL* elérési út bármilyen változtatása ellehetetleníti a kép megtekintését." És ez valóban nagyon igaz. Olyannyira, hogy hacsak nem szándékozzuk megváltoztatni a képet a tartalmon belül, legjobb távol tartani magunkat bármelyik kép *Image URL* tulajdonságától.

De amikor meg akarjuk változtatni az aktuális képet a tartalomban, ezt úgy tudjuk megtenni, hogy megváltoztatjuk az *Image URL*-jét:

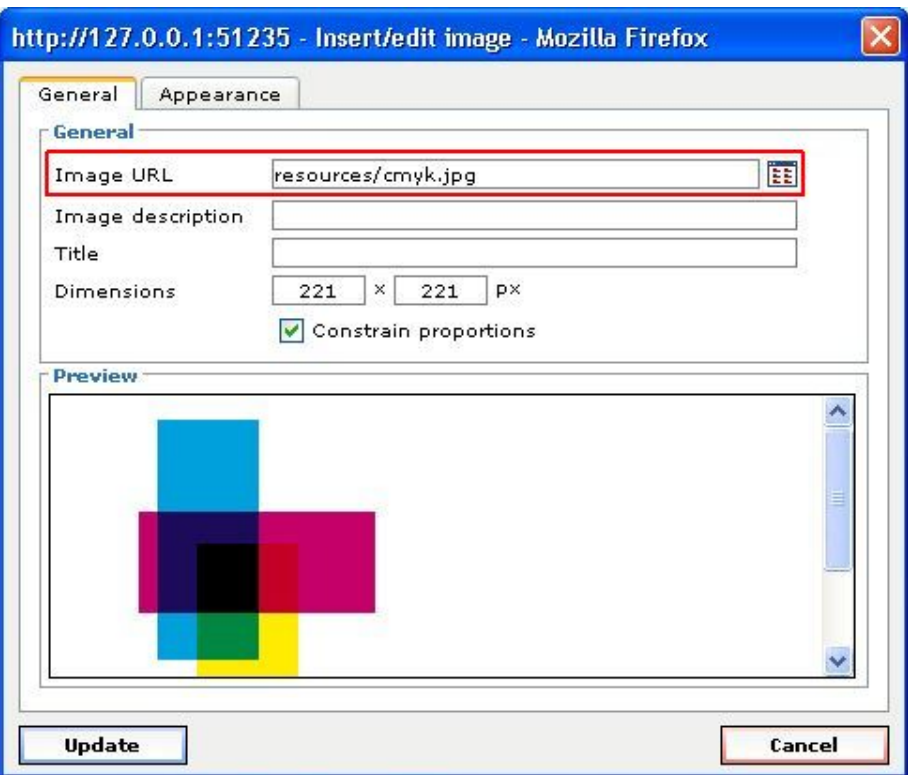

Nem számít, hogy az aktuális kép külső kiszolgálón található vagy belsőleg beágyazott, innentől egy régi kép lecserélésének folyamata ugyanaz, mintha egy új képet illesztenénk be…

A kép dialógusdobozon belül választhatunk bármelyikből:

- megnevezzük az URL-t egy külső kiszolgálón lévő web alapú kép esetén, vagy
- a képfájl tallózás gombra kattintunk, hogy kiválasszunk és beágyazzunk egy helyi képállományt.

Az *Update*-re kattintás után a TinyMCE kép dialógusdobozban ne felejtsük el, hogy ismét meg kell nyomni a *"Rendben gomb*"-ot (*♦*) a feldolgozáshoz és a beágyazáshoz bármilyen új lokális állomány alapú kép esetén, míg új web alapú képeket természetesen nem ágyazunk be. Az előző képerőforrás törlődik az iDevice mezőjéről.

#### **Képméret módosítása**

Egy kép aktuális kijelzőmérete a *Dimensions* mezőben mutatkozik meg szélesség x magasságként, pixelekben:

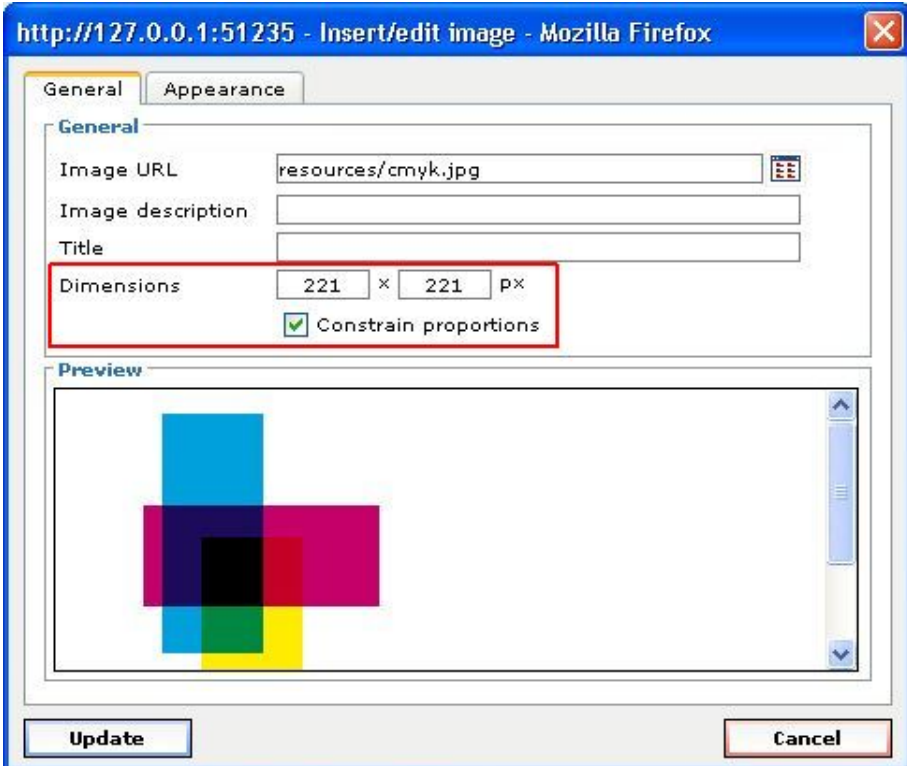

A *Constrain proportions* kapcsoló négyzetre kattinthatunk, és beállíthatjuk vagy a szélességet, vagy a magasságot, mivel a másik dimenzió alkalmazkodik annak megfelelően, hogy fenntartsa ugyanazokat a képernyőarányokat. Vagy elhagyjuk a *Constrain Proportions*-t akadálytalanul és függetlenül beállítjuk a szélességet és/vagy a magasságot, miközben vízszintesen vagy függőlegesen nyúlik a kép.

Egy beágyazott képállománynak az aktuális eXe erőforrása úgy tárolódik, mint a teljes méretű eredeti kép, akárhogy is került beillesztésre. Jóllehet ez nem fogja arányosan felnagyítani, mert a kijelzőméret nagyobb az eredeti méretnél, a kijelzőméretet bármi kisebbre megváltoztatni az eredeti mérethez, akárhányszor lehet. Ezért van az, hogy nem lesz veszteség a kép eredeti méretének 25%-os megjelenítésekor, továbbá azután, hogy megnöveljük ehhez a kijelzőhöz az eredeti méret 50%-ára.

Legyen körültekintő, mert az ilyen belsőleg beágyazott képek általában a teljes méretükben kerülnek exportálásra függetlenül attól, hogy a kép kijelzőmérete mennyire kicsi lehet a tartalmon belül. Egy nagy kép egy kicsi kijelzőmérettel betöltéskor lassú lesz, mind az eXe előnézeti módjában, mind az exportált tartalomban.

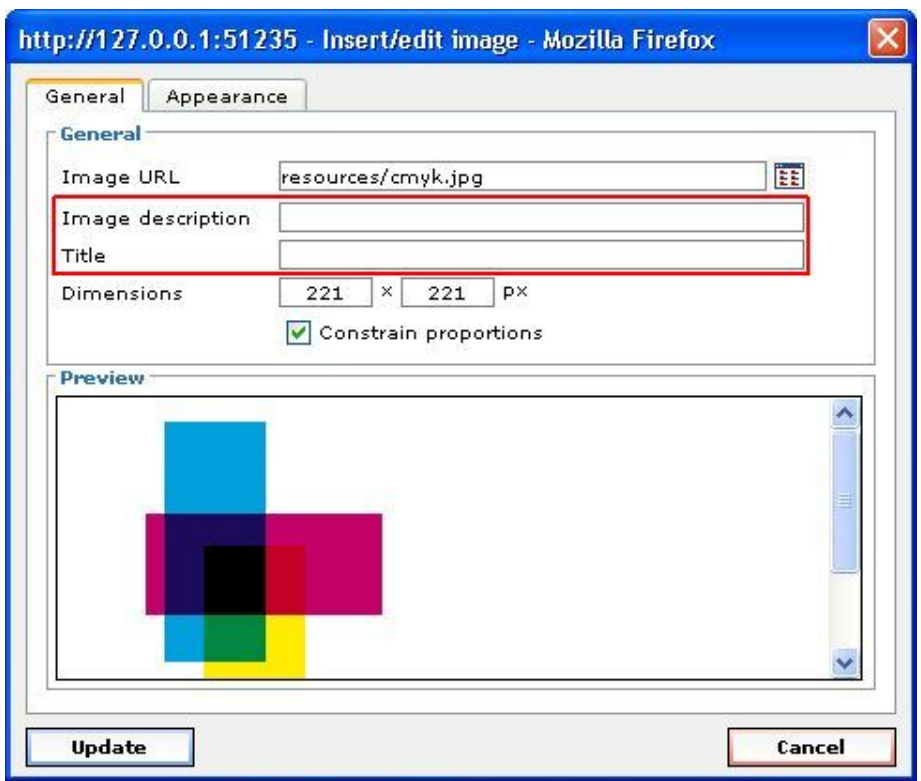

#### **Az** *Image description* **(Képleírás) és a** *Title* **(Cím) módosítása**

- *Image Description* (Képleírás): Ennek a képnek az ALT értékéhez megfelelő HTML IMG tagot helyez el a hozzáférhetőség érdekében valahányszor a kép megjelenik, valamint amikor maga a kép nem megfelelően töltődik be.
- *Image Title* (Képcím): Elhelyez egy gyorstippet, amit megmutat, amikor az egérkurzor lebeg a kép fölött.

Bár nem került említésre, amikor a fenti példák képeinek az egyszerű beillesztéséről volt szó, ez valóban átgondolt, jó gyakorlat, hogy ezt a két mezőt rögtön beállítsák, amikor beszúrják a képet.

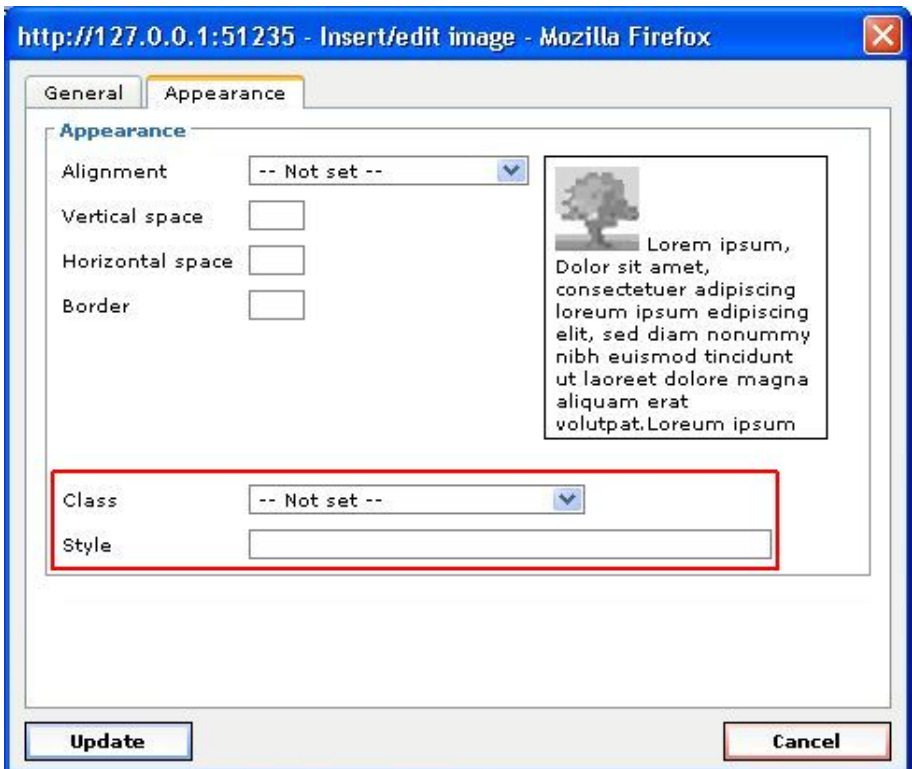

#### **Az Image** *Class* **(Képosztály) és** *Style* **(Stílus) módosítása**

Ezek túl vannak ennek a dokumentumnak az érvényességi körén, de lehet, hogy a vállalkozó szelleműek valahogy képesek használni a *Classes* vagy a *Style* neveket a CSS-sel (Cascading Style Sheets) együtt, hogy különböző képkijelző formázást biztosítsanak különböző típusú képekhez. Például lehet, hogy képes arra, hogy beállítsa a CSS-ét olyanra, hogy minden képet *style=fancy*-vel azonos módon formázzanak, és minden képet *style=simple*-lel kevésbé extravagánsan formázzanak. De ez csak feltételezés ... további információk a TinyMCE képbeépülő modulján találhatók.

#### **Az Image** *Border* **(Képkeret) módosítása**

A TinyMCE képdialógus *Appearance* fülének van egy kiváló kis beépített, formázást szemléltető ablaka a jobb oldalon, ahol megpróbálják bemutatni azt, hogy a kép attribútumértékei hogyan hatnak a teljes megjelenésre a tartalmon belül. Nézzük meg, hogyha egy 5 pixel vastag keretet adunk meg, hogyan jeleníti meg:

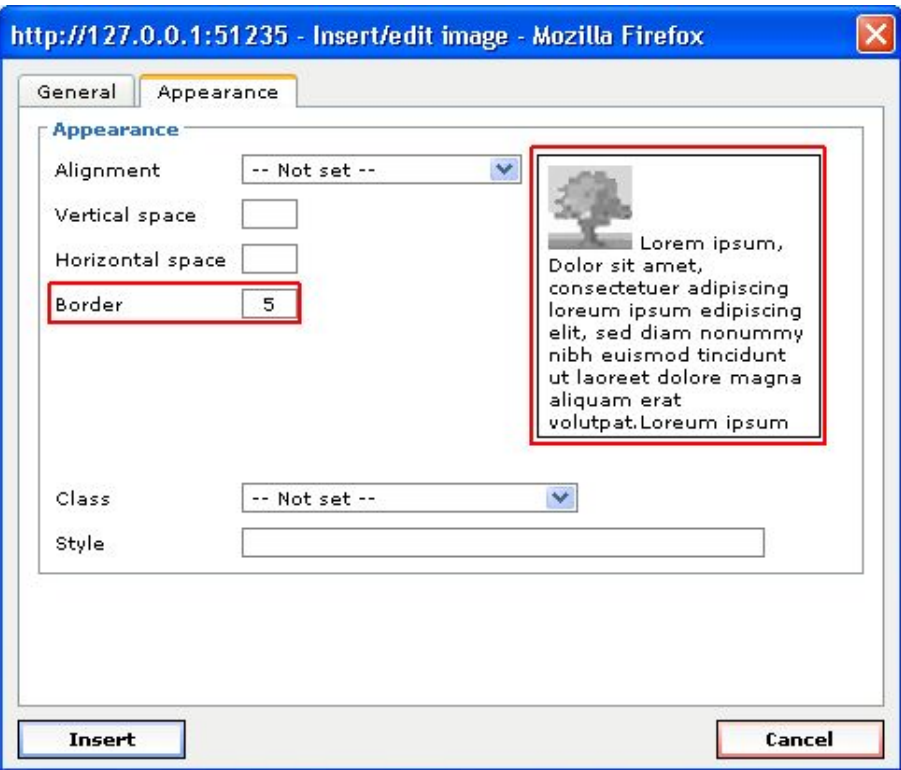

Legyen körültekintő, végtére is a teljes tartalomnak az egyéni kijelzőstílusa meg fogja szabni, hogy valamely képkeret hogyan jelenik meg. A kép dialógusablak *Border* mezője egy könnyű módszer a kép keretezéséhez, általában egy szolid sötét keret formájában. De a stílusunk Cascading Style Sheets-je (CSS) lesz a döntő a megjelenésében.

#### **Az** *Image Alignment* **(Képillesztés) módosítása**

A képtulajdonságok dialógusablak *Appearance* fülét használhatjuk a kép illesztésének megadására is. Azonban, függ az aktív Cascading Style Sheet-eitől (CSS), a képillesztésnek van néhány váratlan eredménye, mint például ez:

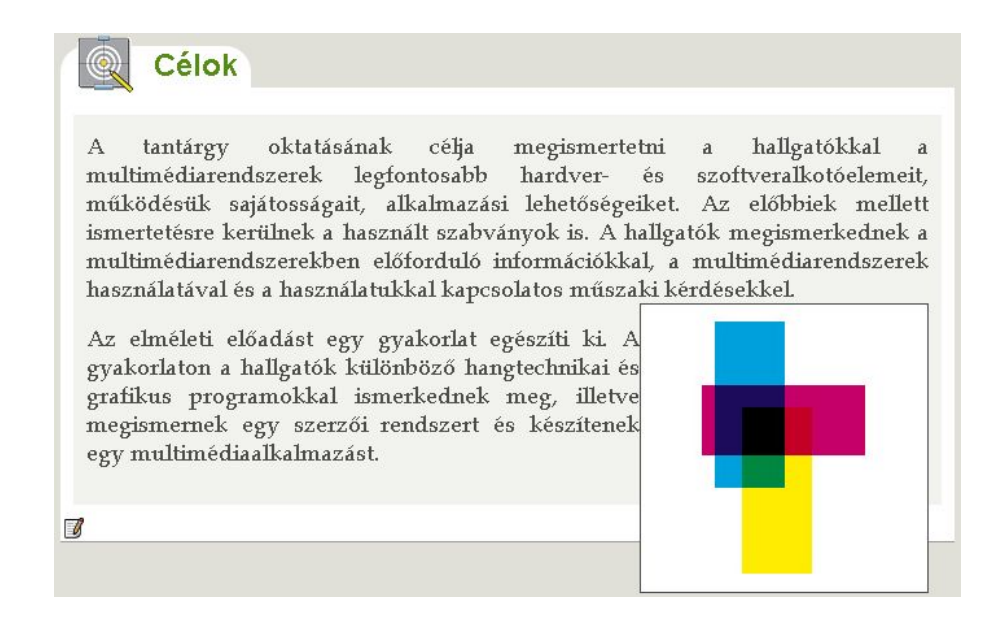

A fenti kép kilóg az iDevice kész ablakából, de így sem tűnik túl rossznak.

Máskor a váratlan eredmények sokkal rosszabbak, mint például:

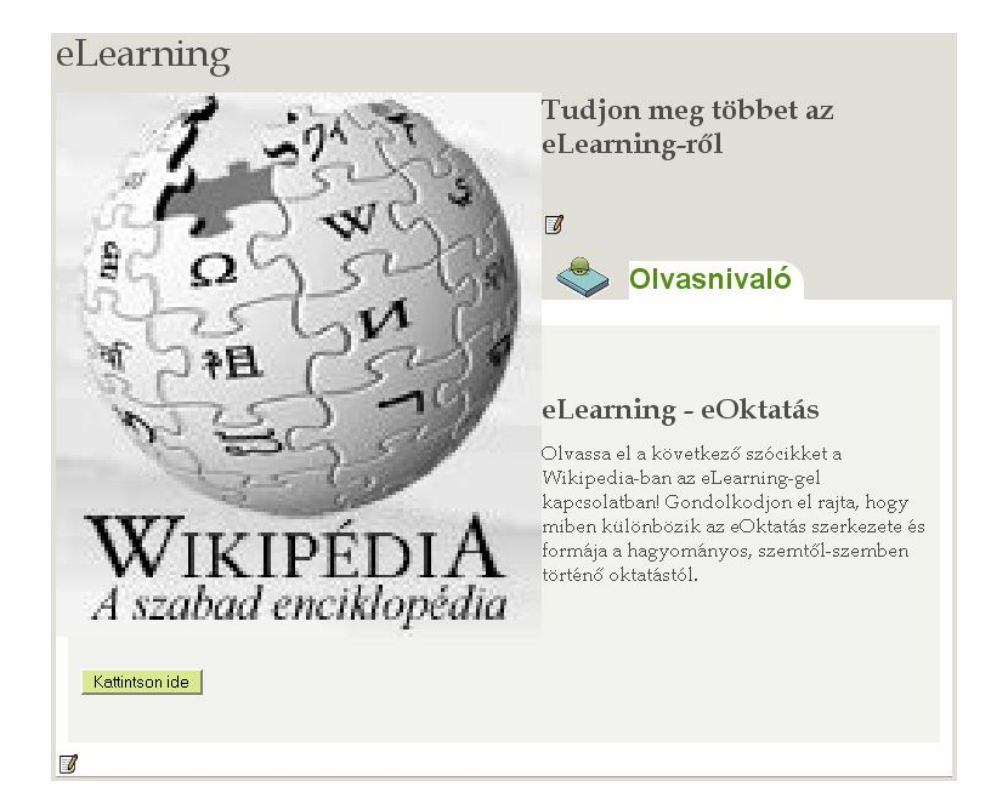

Figyeljük meg, hogy a fenti eLearning-ről szóló *Szöveg* iDevice odaér valahogy az *Olvasnivaló* iDevice közepéig.

A képillesztés jobb vezérléséhez próbáljunk meg először beilleszteni egy TinyMCE táblázatot a szövegszerkesztőn belül, és szúrjuk be a képet és a szöveget a táblázat celláiba.

# **Egy kép eltávolítása**

Egy kép egyszerű eltávolításához az iDevice szövegszerkesztő mezőjéből:

- 1. tegyük szerkeszthetővé az iDevice-t,
- 2. kattintsunk a képen, hogy kijelöljük,
- 3. nyomjuk meg a [Delete] (Törlés) billentyűt.

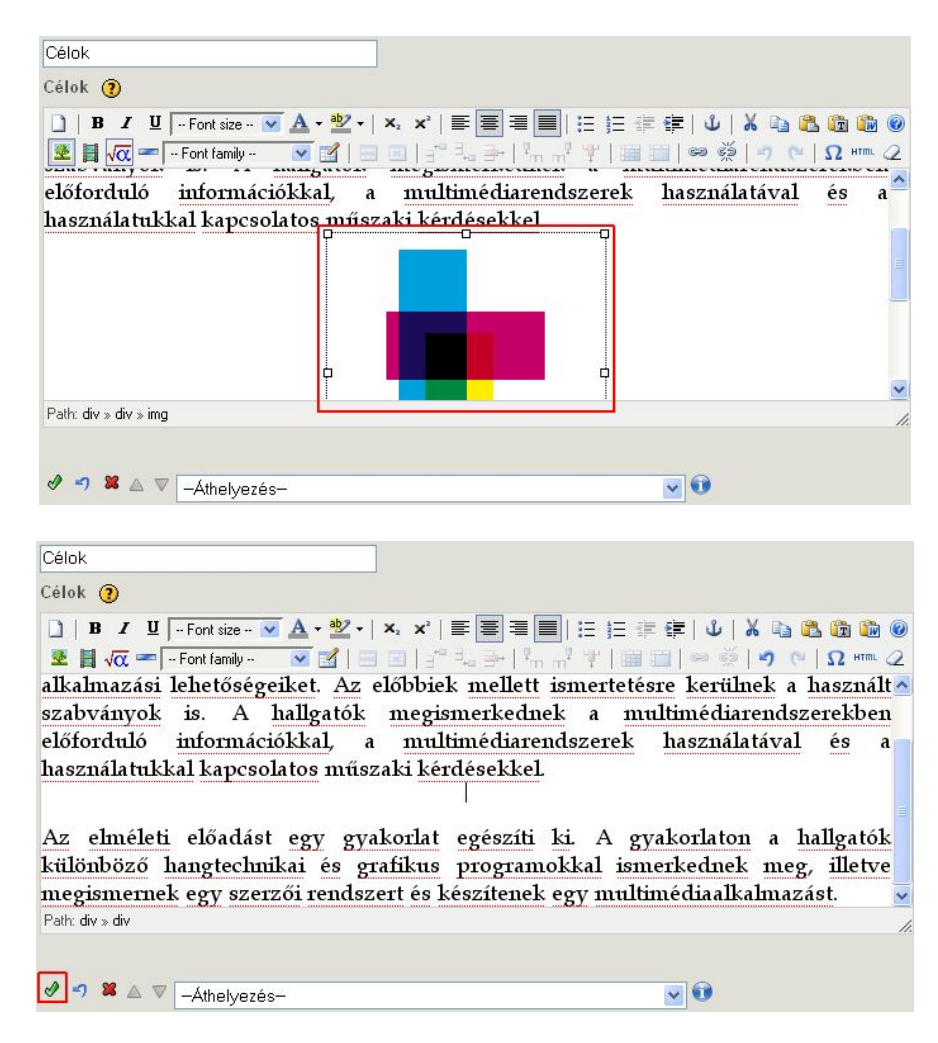

4. Végül nyomjuk meg az iDevice "Rendben gomb"-ját (.), ami befejezi a szerkesztést és feldolgozza az iDevice tartalmat. Ez eltávolítja a képet és hatásosan "kiemel" bármely hasonló eXe erőforrást, ha alkalmazható rá.

### **Több kép ugyanabban a szövegszerkesztő mezőben**

Az eddig bemutatott példák csak a szövegszerkesztő mezőbe beágyazott egy kép esetével foglalkoztak. Azonban több képet is be lehet illeszteni (akárcsak multimédiás és más erőforrásokat) bármely szövegszerkesztő mezőbe. Következzen néhány gyors javaslat ezek elvégzésére:

 Mikor új képeket illesztünk be, figyeljünk rá, hogy a kurzor ott legyen, ahová a képet helyezni akarjuk. Miután rákattintottunk a TinyMCE képgombjára, a kép dialógusablak üresen jelenik meg, kép előnézeti megjelenés nélkül, készen arra, hogy megadjunk vagy kiválasszunk más képet a beillesztéshez:

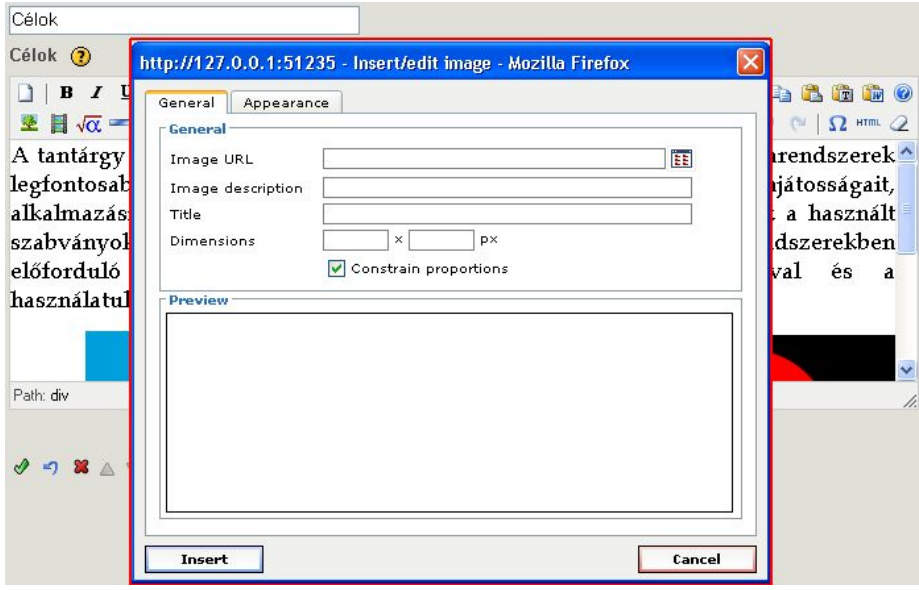

 Mikor módosítani szeretnénk egy már a tartalomba beillesztett képet, először kattintsunk a képen a szövegszerkesztő mezőn belül. Majd kattintsunk a TinyMCE képgombjára, a kép dialógusablakban láthatóvá válnak a kép attribútumai, és a frissítés lehetősége, ha változtatunk a beállításokon:

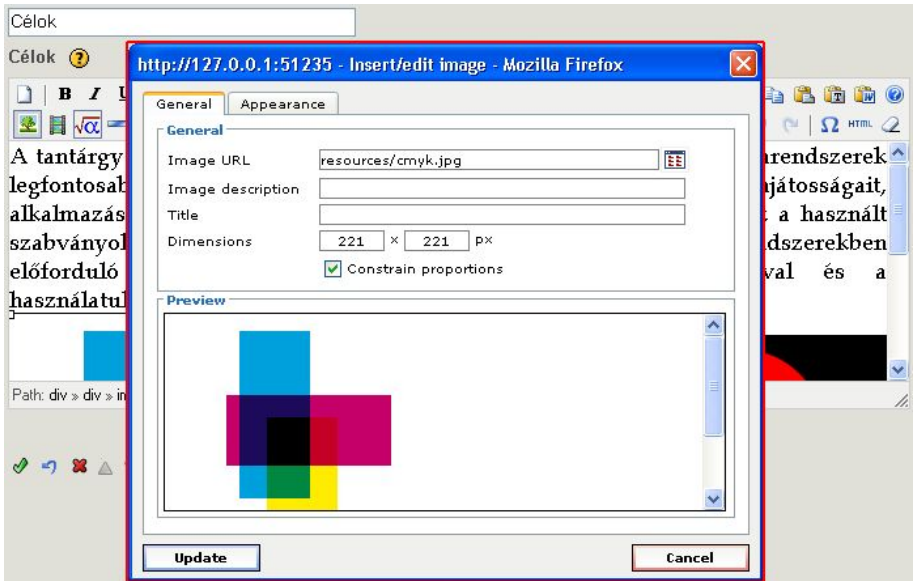

Ugyanakkor, ha csak néhány képet és feliratukat szeretnénk megjeleníteni, akkor ne felejtsük el a *Képgaléria* iDevice-ot, mert lehet, hogy éppen ez az, ami a célnak megfelelő:

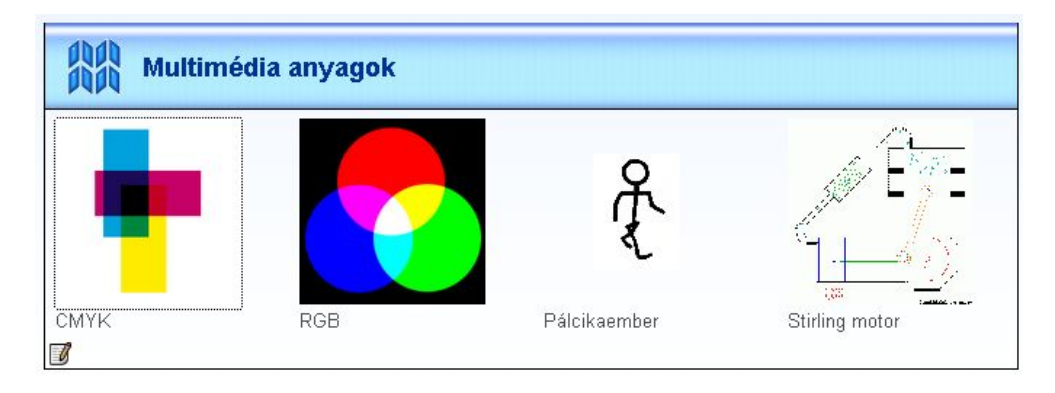

A galériában lévő képekre kattintva előbukkan a *Képgaléria* navigációs ablaka.

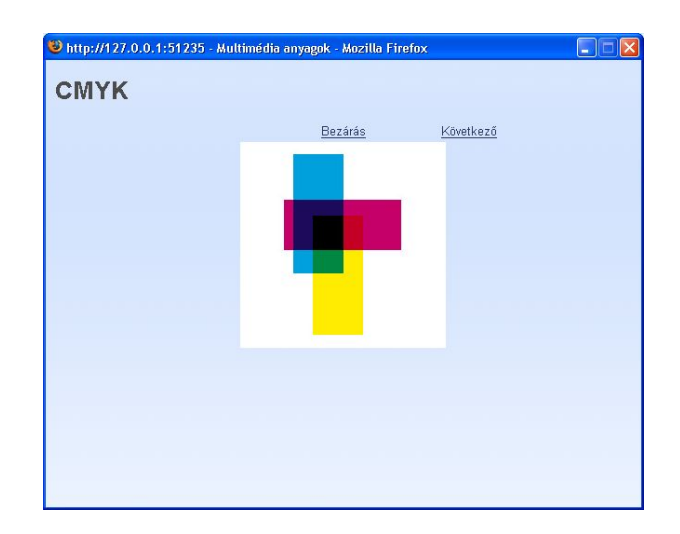

# **Multimédia, audió és videó beillesztése**

A TinyMCE média gomb lehetőséget nyújt multimédia objektumok beillesztésére bárhová a tartalmon belül, bármely szövegszerkesztő mezőbe. Akárcsak a képeknél, a média gomb engedi külsőleg tárolt web alapú multimédia beillesztését, akárcsak a helyi fájl alapú multimédiát.

Először kattintsunk a TinyMCE média gombjára, megnyílik a média dialógusdoboz, mely nagyon hasonlít a kép dialógusablakra:

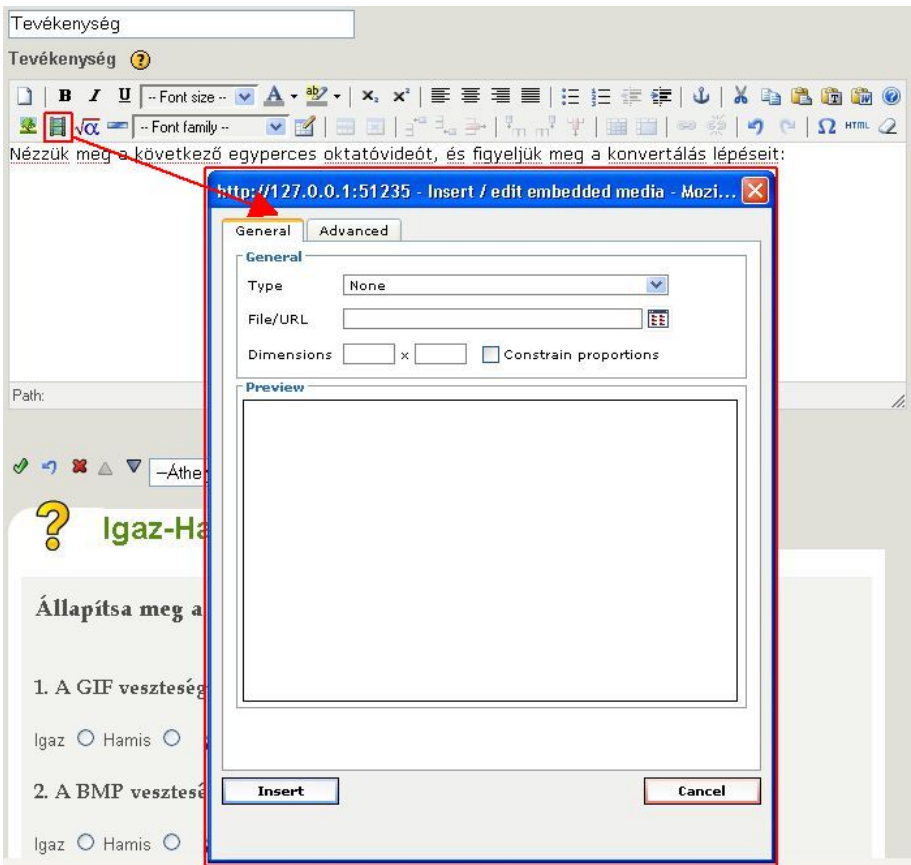

Mielőtt végigmennénk néhány médiaadat beillesztési példán, a lehetséges beilleszthető média adattípusokat tárgyaljuk.

# **Támogatott multimédia adattípusok**

A támogatott média adattípusokat mutatja az alábbi média dialógusablak *Type* legördülő listája:

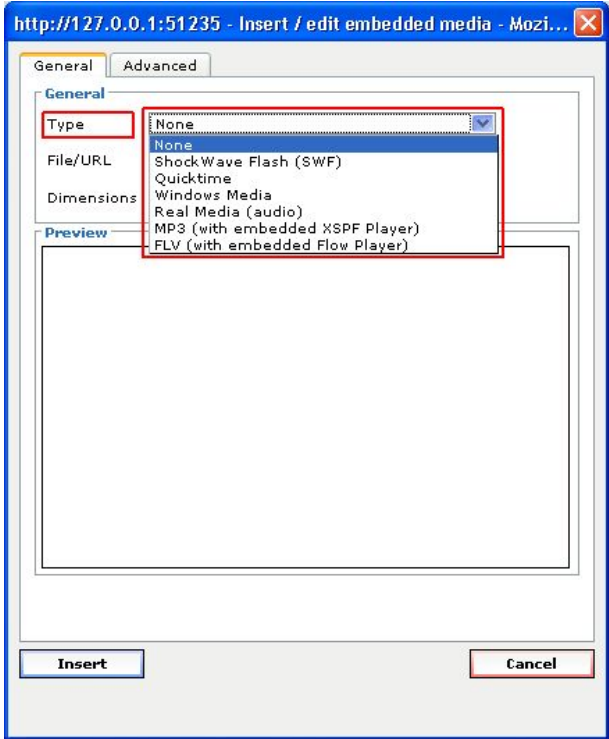

A következő média adattípusok támogatottak: ShockWave Flash SWF, QuickTime, Windows Media, Real Media (audio), MP3, FLV és YouTube, valamint Google videók. Mindegyik média adattípus (kivéve az MP3 és az FLV) megkövetelhet megfelelő kiegészítő böngésző beépülő modultámogatást. De minimális telepített Flash-sel azonban MP3 és FLV fájlok beágyazhatók egy beépített lejátszóval. Ezen különböző média adattípusok mindegyike egyedi attribútumokkal rendelkezik, melyek a média dialógusablak *Advanced* fülén érhetőek el.

Nagy figyelmet kell fordítani arra, ha különböző média adattípusokat akarunk együtt alkalmazni. Természetesen fontos tényező az is, hogy bármilyen típusú multimédia fájlt is válasszunk, az már legyen elérhető. De szintén nagy jelentőséggel bír az, hogy hogyan szándékozzuk a tartalmat végül megjeleníteni, beleértve az operációs rendszer típusának vagy a böngésző támogatásnak a vizsgálatát.

Bár a Flash objektumokat, például, a különböző számítógépes platformok között a leghordozhatóbbnak tekintjük, ha a tartalmat Macintosh specifikus intézet vagy csoport számára tervezzük, a Quicktime használata ésszerűbb, ha viszont a cél Windows specifikus intézet vagy csoport, akkor a Windows Media típusok tűnnek ésszerűnek. Végeredményben minden média adattípus lejátszható valahogy a legtöbb célrendszeren, de egyesek igényelhetnek egy kis többletmunkát biztosítva, hogy a valódi beépülő modulok legyenek installálva stb.

Két támogatott média adattípus (MP3 és FLV) megpróbálja megoldani ezeket a rendszerproblémákat saját lejátszó beágyazása és szolgáltatása által (XSPF-nek MP3

audió lejátszót és Flow Player-nek FLV flash videólejátszót, külön-külön) azért, hogy ezek könnyebben alkalmazhatóak legyenek a rendszerek között. Mindamellett még ez a két beépített lejátszó is minimálisan függ a mostanában viszonylag megszokott Flashtől, ami elérhető a célrendszerben.

Legyen körültekintő, hogy a megfelelő plugin legyen elérhető az eXe szokásos FireFox böngészőjében (a programkészítéshez), továbbá bármely másik böngészőben, amelyik meg fogja jeleníteni a tartalmat.

Saját rendszerünk plugin állapotának ellenőrzéséhez kattintsunk a következő linkre:

<http://developer.apple.com/internet/webcontent/examples/detectallplugins.shtml>

**Can Detect Plugins: true** 

**Supports Shockwave for Director: false** Supports Shockwave Flash: true **Supports QuickTime:** true **Supports RealPlayer:** true **Supports Windows Media Player: true** 

Az alábbiakban mindegyik média adattípus részletesebben tárgyalásra kerül a média dialógusablak *Advanced* fülén található saját specifikációjukkal együtt.

# **ShockWave Flash (SWF) videók**

 $\circ$ 

- Engedélyezett ShockWave fájltípus: \*.swf
- Rendszer követelmények: Flash böngésző plugin-t igényel

A ShockWave Flash média adattípus *Advanced* média dialógusablak fül a következőképpen jelenik meg:

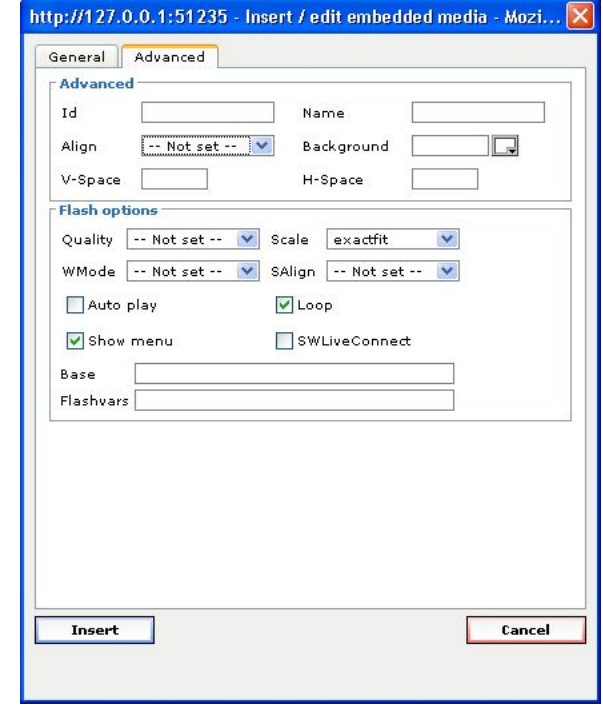

Megjegyezzük, hogy a YouTube és a Google videók szintén ShockWave Flash támogatásúak, noha technikailag kötelezően "None" média adattípussal kerülnek hozzáadásra. További információkat a saját részüknél talál lentebb.

A ShockWave .swf fáljok közismerten egyéniek az *Automatikus lejátszás* beállításuk miatt. Mindegyik .swf fájlt tipikusan *Automatikus lejátszás* beállítással hozták létre, akár engedélyezett ez (azon médiaadat számára, ami automatikusan kerül lejátszásra, amint megjelenik a tartalomban), akár tiltott (ehhez szükséges, hogy a néző felhasználó elindítsa a lejátszást).

- Ha az .swf fájlt, amit beillesztünk, engedélyezett *Automatikus lejátszás*sal hozták létre, akkor ezt az attribútumot a fájl saját médiaadat dialógusablakának *Advanced* fülén is engedélyezni kell.
- Viszont, ha tiltott *Automatikus lejátszás*sal alkották meg az .swf fájlt, akkor ezt az attribútumot a saját médiaadat dialógusablakának az *Advanced* fülén is le kell tiltani.

Egy hibás illesztés az *Automatikus lejátszás*sal beépített .swf és a neki megfelelő eXe médiaadat attribútumok között azt eredményezheti, hogy az .swf fájlt egyáltalán nem lehet lejátszani. Tehát, ha beleszalad az .swf fájl lejátszásának problémájába, az első dolog, hogy próbáljuk meg átkapcsolni az *Automatikus lejátszás* médiaadat attribútumát, és próbáljuk újra.

#### $\alpha$ **Quicktime videók**

- Engedélyezett Quicktime fájltípusok: \*.mov, \*.qt, \*.mpg, \*.mp3, \*.mp4, vagy \*.mpeg
- Rendszerkövetelmények: Quicktime-ot igényel a rendszerben, vagy pedig böngésző plugin-t.

A Quicktime média adattípus *Advanced* médiaadat dialógusablak fül a következőképpen jelenik meg:

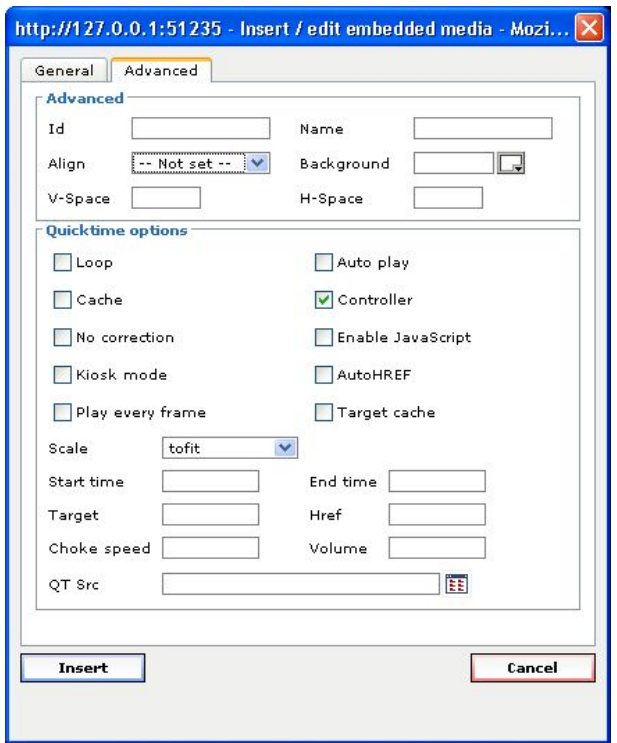

## **Windows Media videók**

 $\bullet$ 

- Engedélyezett Windows Media fájltípusok: \*.avi, \*.wmv, \*.wm, \*.asf, \*.asx, \*.wmx vagy \*.wvx
- Rendszerkövetelmények: Windows Media Player-t igényel a rendszerben vagy WMP böngésző plugint.

A Windows Media média adattípus *Advanced* médiaadat dialógusablak fül a következőképpen néz ki:

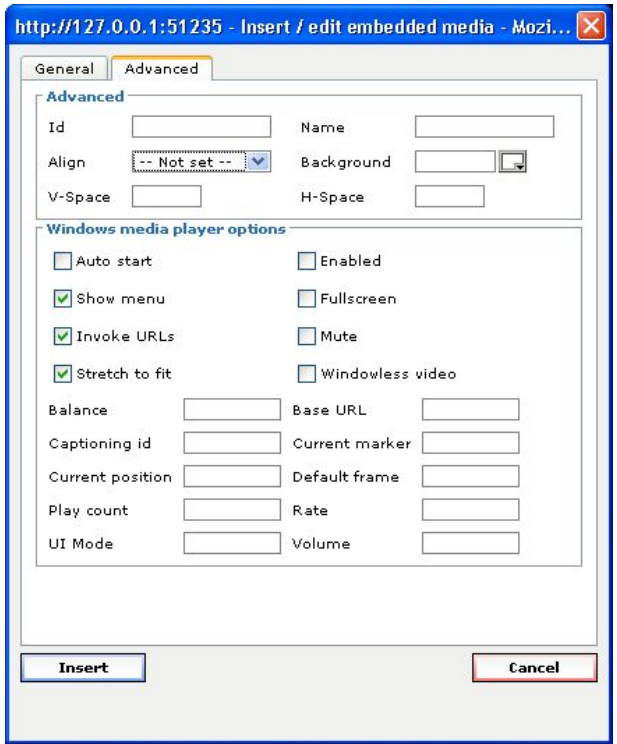

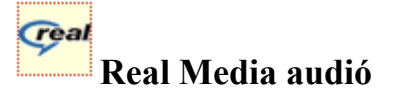

- Engedélyezett Real Media fájltípusok: \*.rm, \*.ra, \*.ram vagy \*.mp3
- Rendszerkövetelmények: Real Media lejátszót vagy böngésző plugint igényel.

A Real Media média adattípus *Advanced* médiaadat dialógusablak fül a következőképpen jelenik meg:

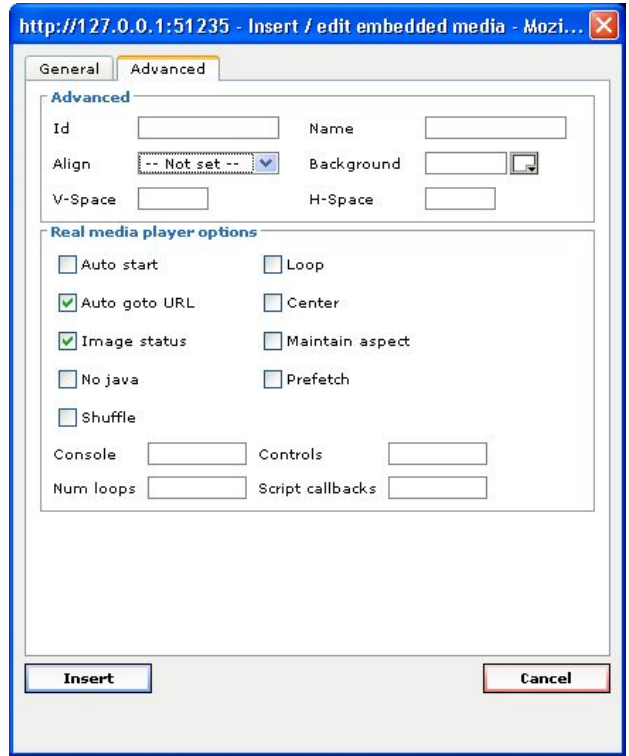

#### **MP3 Audio (with embedded XSPF Player) beágyazott XSPF lejátszóval**

Engedélyezett MP3 fájltípusok: \*.mp3

 $\overline{\mu}$ 

Rendszerkövetelmények: minimális Flash lejátszó a rendszerben.

Az MP3 média adattípus *Advanced* médiaadat dialógusablak fül a következőképpen jelenik meg:

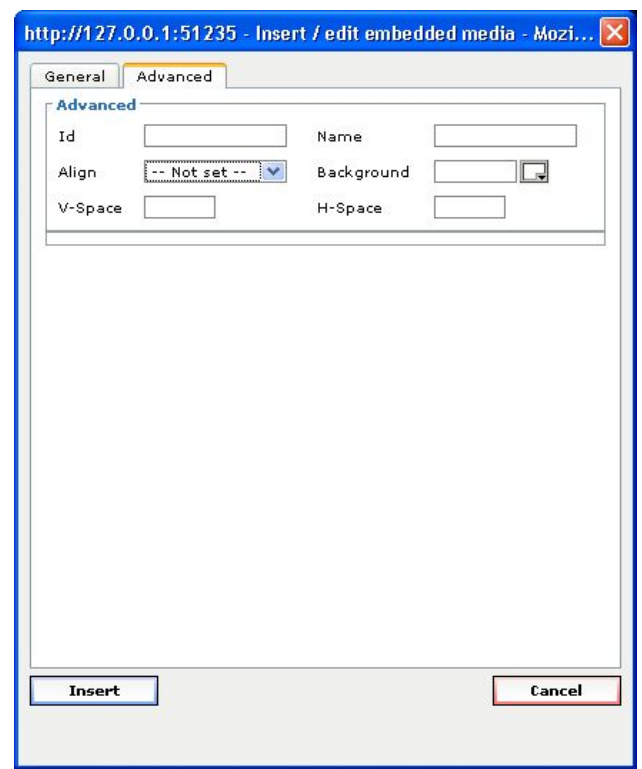

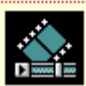

### **FLV video (with embedded Flow Player) beágyazott videófolyam lejátszóval**

- Engedélyezett FLV fájltípusok: \*.flv
- Rendszerkövetelmények: minimális Flash lejátszó a rendszerben.

Az FLV média adattípus Advanced médiaadat dialógusablak fül a következőképpen jelenik meg:

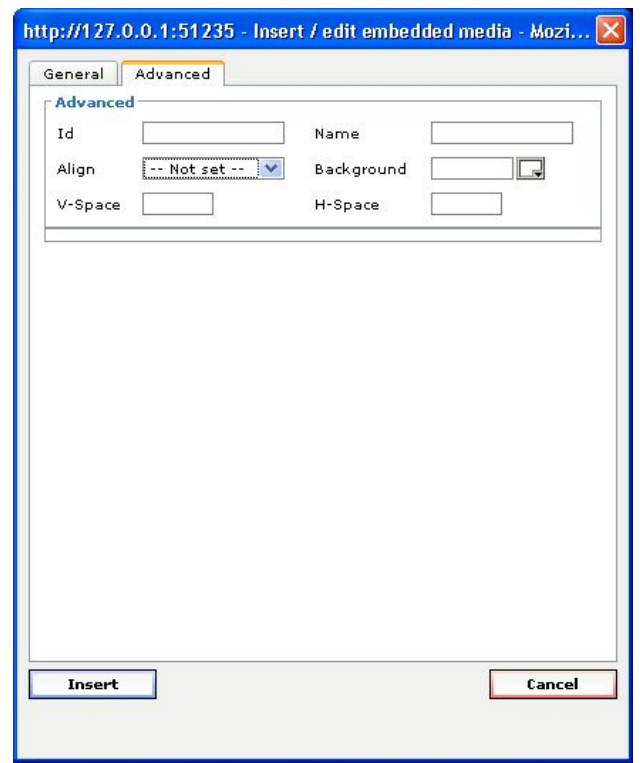

Az FLV egy Flash video, és nem cserélendő össze az összefüggő, de határozottan különböző, ShockWave Flash SWF média adattípussal.

Az FLV Flow Player-e ténylegesen nem érhető el, amíg exporttal nem kerül beágyazásra a tartalomba. Ez azt jelenti, hogy bár úgy jelenik meg az eXe szerzői nézetében, mintha működne, de valójában csak exportálás után fog megfelelően lejátszódni. Addig a szerzői nézetben csak a következőképpen jelenik meg:

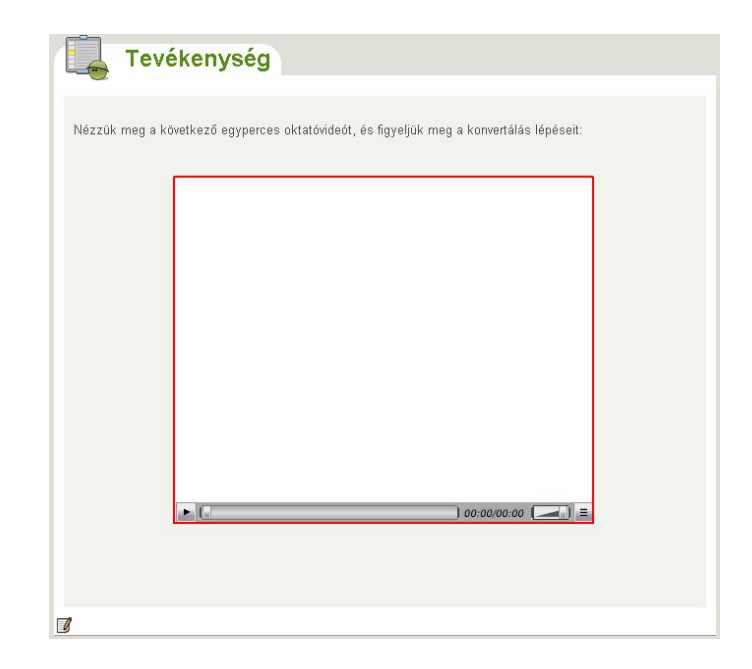

#### **Ráadás! YouTube vagy Google videók**

Most már lehetőség van web alapú YouTube és Google videófolyamok beágyazására ugyanazzal a könnyen kezelhető TinyMCE médiaadat beépülő modullal. Egyszerűen csak másoljuk a videóklip megfelelő URL-jét, és illesszük be a médiaadat dialógusablak *File/URL* mezőjébe, és üssük le az [ENTER] billentyűt. Ha az alap URL-t felismeri egynek azokból, akkor automatikusan a ShockWave Flash SWF média adattípus kerül kiválasztásra.

 **YouTube videók**nak a következő URL-lel kell kezdődniük: <http://www.youtube.com/watch?v>

és a következőképpen jelennek meg a médiaadat dialógusablakon belül:

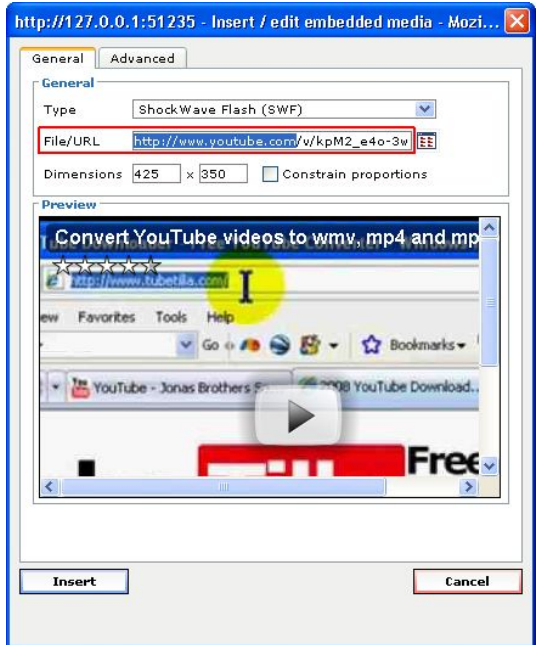

 **Google videóknak** a következő URL-lel kell kezdődniük: <http://video.google.com/videoplay?docid=>

és a következőképpen jelennek meg a médiaadat dialógusablakon belül:

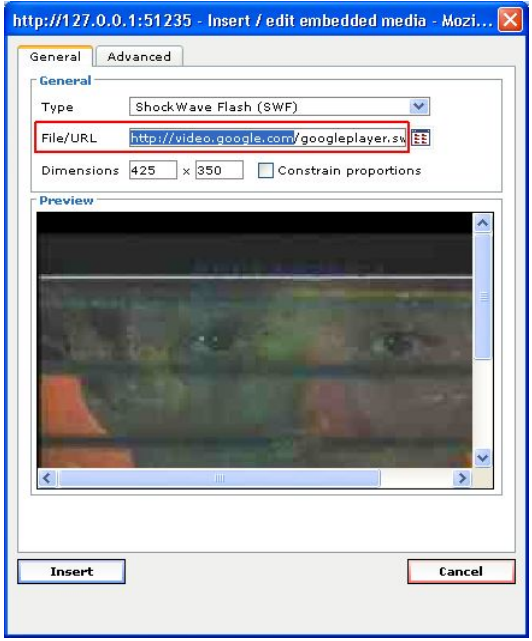

#### **További média adattípusok?**

Jóllehet, a fenti média adattípusok beillesztése támogatott hivatalosan a TinyMCE médiaadat dialógusablak által, használhatunk néhány haladó HTML beágyazási technikát nagyjából bármelyik másik média adattípus releváns EMBED kódjának beillesztéséhez. Például, nemrég még elengedhetetlen volt pontosan ez a módszertípus egy YouTube videó beillesztéséhez. Ne habozzon összehasonlítani a régi YouTube beágyazási metódust, leírása megtekinthető a **Tippek és Trükkök: YouTube videó beillesztése eXe-be** fejezetben.

De végtére is, minden haladó beágyazási technika elérhető ennek a résznek az alján: **Még több haladó erőforrás-beágyazási topik** 

### **Web alapú médiaadat beillesztése**

Az egyedüli jelentős különbség a web alapú képek és a web alapú médiaadat beillesztése között az aktuális média adattípus és a médiaadat-specifikus attribútumok (csakúgy, mint a TinyMCE médiaadat gomb helyett a TinyMCE képgomb használata). A többi nem más, mint az egyébként azonos lépések ismétlése, utalva: **Web alapú képek beillesztése** fejezetre.

### **Helyi fájl alapú médiaadat beillesztése**

Hasonlóképpen, az egyetlen jelentős különbség a fájl alapú képek és a fájl alapú médiaadat beillesztése között az aktuális média adattípus és a médiaadat-specifikus attribútumok (akárcsak a TinyMCE médiaadat gomb használata a TinyMCE képgomb

használata helyett). A többi nem más, mint az egyébként azonos lépések ismétlése, utalva: **Helyi fájl alapú képek beillesztése** fejezetre.

# **Médiaadat attribútumok módosítása**

Épp úgy, mint egy kép és attribútumainak módosításánál, először szerkesztenünk kell a szövegszerkesztő mezőjében, majd megnyithatjuk a TinyMCE médiaadat dialógusablakot a médiaadat objektum kiválasztásához eképpen:

- kattintsunk a TinyMCE eszköztár médiaadat gombjára,
- vagy válasszuk az *Insert / edit embedded media* menüpontot a médiaadat objektum menüjéből (pl.: egy jobb egérkattintáson keresztül a Windows-ban, vagy egy kontrollkattintással a Macintosh-nál).

A médiaadat tulajdonságok dialógusablak megnyitásának mindkét módszerét kijelölve mutatja az alábbi kép:

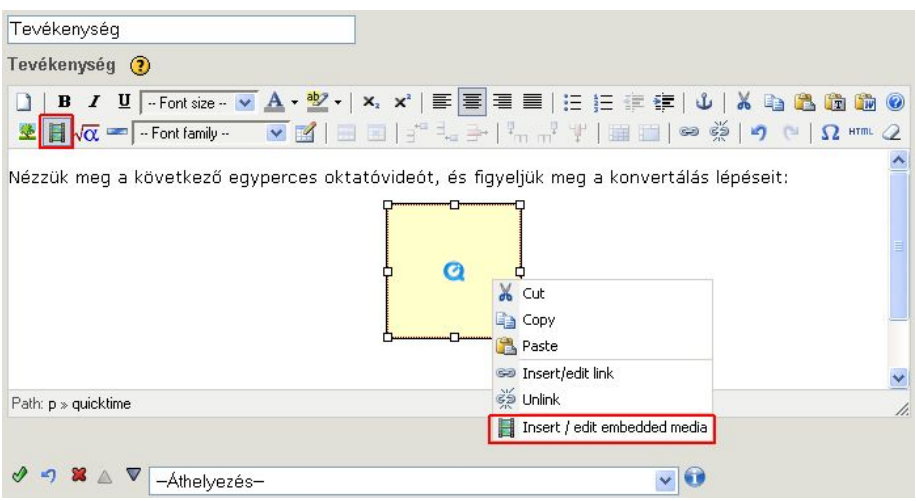

Ezután, épp úgy, mint a képeknél, lehet módosítgatni a tulajdonságokat. Fontos, hogy kattintsunk az *Update* gombra, ha befejeztük a módosítást a médiaadat dialógusablakban, majd pedig kattintsunk az iDevice "*Rendben gomb*"-jára (**v**) az új tartalom feldolgozásához.

## **Beágyazott médiaadat eltávolítása**

Épp úgy, mint egy kép eltávolításánál, egyszerűen eltávolítható egy médiaadat objektum az iDevice szövegszerkesztő mezőjéből:

- 1. szerkesszük az iDevice-t,
- 2. kattintsunk a médiaadat objektumon, a kijelöléshez,
- 3. nyomjuk meg a [Delete] gombot.
- 4. Végül kattintsunk az iDevice "*Rendben gomb"*-jára ( $\bullet$ ) a szerkesztés befejezéséhez, és az iDevice tartalom feldolgozásához. Ez eltávolítja a médiaadatot, és eredményesen "kiágyaz" bármely más hasonló eXe erőforrást.